**Al-Mustaqbal University College Department of Medical Devices Technology Engineering Class : First Subject : Engineering Drawing Lecturer : Lect. Dr. Marwan Abbas Madhloom Lecture No. : 1**

## **االوتوكاد ) 2019 AutoCAD )**

هو برنامج للرسم و التصميم بمساعدة الحاسوب يدعم إنشاء الرسومات ثنائية وثالثية األبعاد. تم تطوير هذا ً البرنامج منذ عام 1982 كتطبيق للحواسب الشخصية، ومنذ عام 2010 كتطبيق ويب يعمل أصبح متوفرا خالل المتصفحات والهواتف الذكية يعتمد مبدأ التخزين السحابي تحت االسم التجاري الحالي أوتوكاد 360 (AutoCAD 360)

برنامج أوتوكاد من تطوير وتسويق شركة أوتوديسك والتي أصدرت النسخة األولى من أوتوكاد في كانون الأول/ديسمبر 1982 ، وقد أصبح منذ آذار /مارس 1986 برنامج التصميم الأكثر انتشارًا في العالم للحواسب الشخصية في حين كانت معظم برامج التصميم بمعونة الحاسب في تلك الفترة تعمل على الحواسب الضخمة.

يعتبر أوتوكاد برنامج تصميم ذو استخدام عام في العديد من المجالات ( الهندسة المدنية والمعمارية والكهربائية و الميكانيكية والتصميم الداخلي ورسم اللوحات) ، يستخدمه المهندسين من مختلف الاختصاصات إلنشاء الرسومات والتصاميم الهندسية ، باإلضافة إلى العديد من المهن والصناعات.

## **1-1 التعريف بشاشة االوتوكاد**

يعتبر برنامج االوتوكاد من اهم البرامج الرسوميه والهندسية الذي يحتوي على االبعاد الثنائية والثالثية.

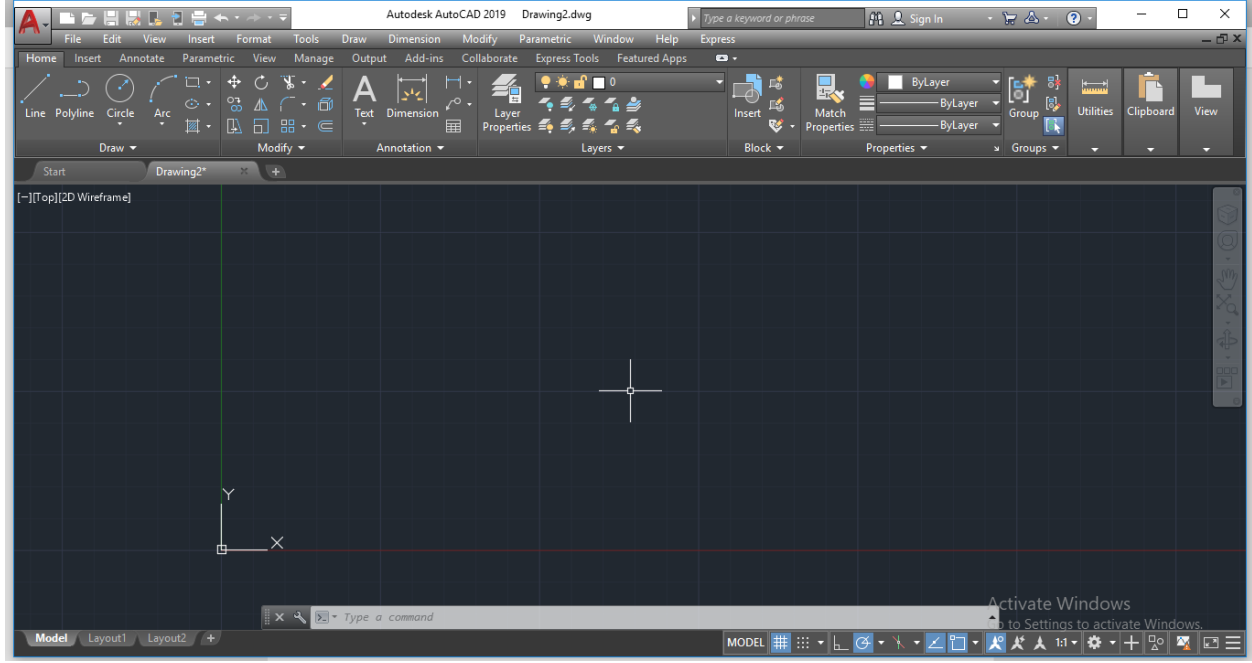

تتألف شاشة االوتوكاد من االعلى لالسفل من العناصر التالية : -

**-1 شريط العنوان :** يحتوي من اليمين الى اليسار عل اسم البرنامج واسم الملف المفتوح و خيار الطباعة وخيار الحفظ و خيار فتح ملف و خيار فتح ملف جديد

Autodesk AutoCAD 2019 Drawing2.dwg

- 関数は日景★・→・▼
- **-2شريط القوائم المنسدلة:** يوجد أسفل شريط العنوان ويحتوي على القوائم التالية ) file view  $($ edit $-$ ……

Modify File Edit View Insert Format Tools Draw Dimension Parametric Window Help **Express** 

[This PDF document was edited with](https://icecreamapps.com/PDF-Editor/upgrade.html?v=2.56&t=9) **Icecream PDF Editor**. **Upgrade to PRO** to remove watermark.

## **-3 bar Ribbon :** يقع أسفل شريط القوائم المنسدلة

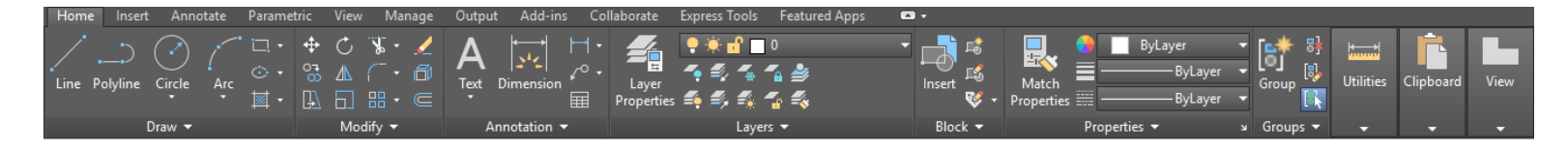

و يتكون الشريط من سلسلة من عالمات التبويب التي تم تنظيمها في لوحات تحتوي على العديد من األدوات وعناصر التحكم المتوفرة في أشرطة األدوات.

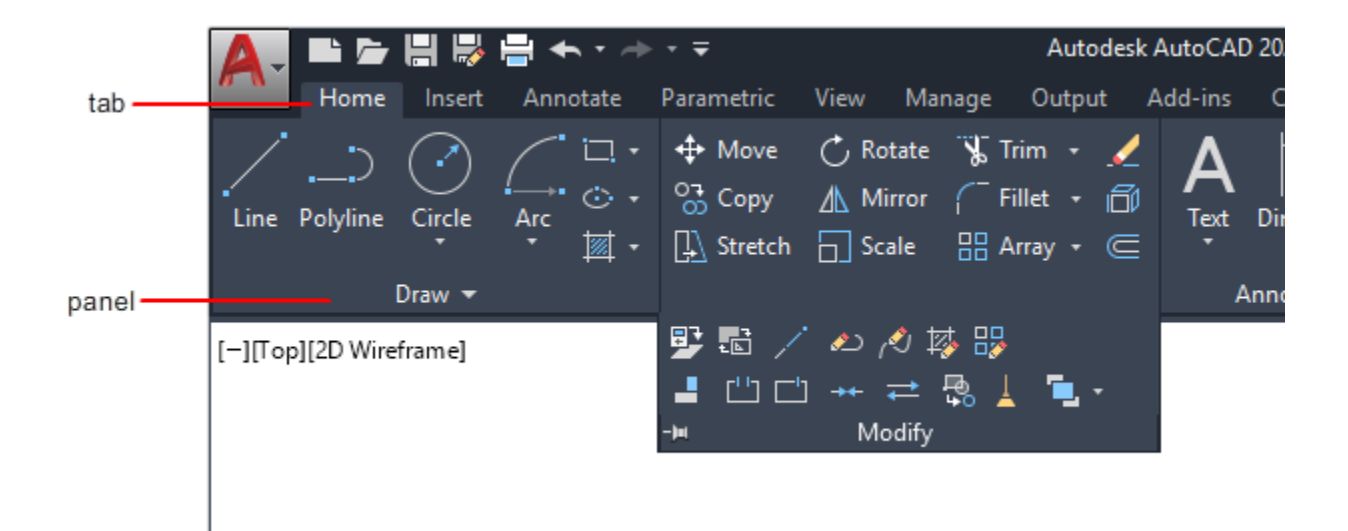

توفر bar ribbon الوصول إلى مربع حوار متعلق بتلك اللوحة. لعرض مربع الحوار ذي الصلة ، انقر فوق مشغل مربع الحوار الذي يشير إليه رمز السهم ، في الركن األيمن السفلي من اللوحة.

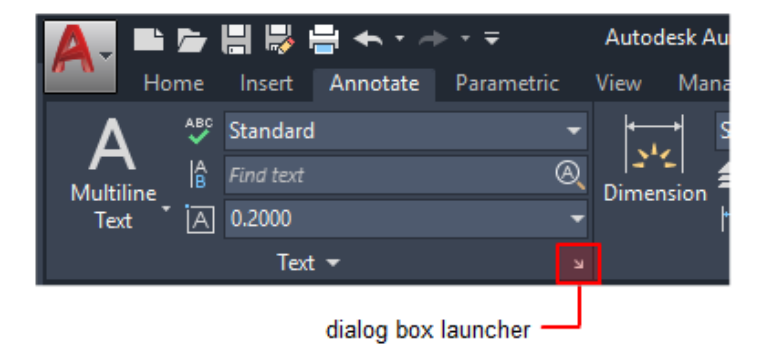

[This PDF document was edited with](https://icecreamapps.com/PDF-Editor/upgrade.html?v=2.56&t=9) **Icecream PDF Editor**. **Upgrade to PRO** to remove watermark.

3

مالحظة: يمكنك التحكم في عالمات تبويب الشريط واللوحات التي يتم عرضها. انقر بزر الماوس األيمن فوق الشريط وانقر فوق أو امسح أسماء عالمات التبويب أو اللوحات المدرجة في القائمة المختصرة.

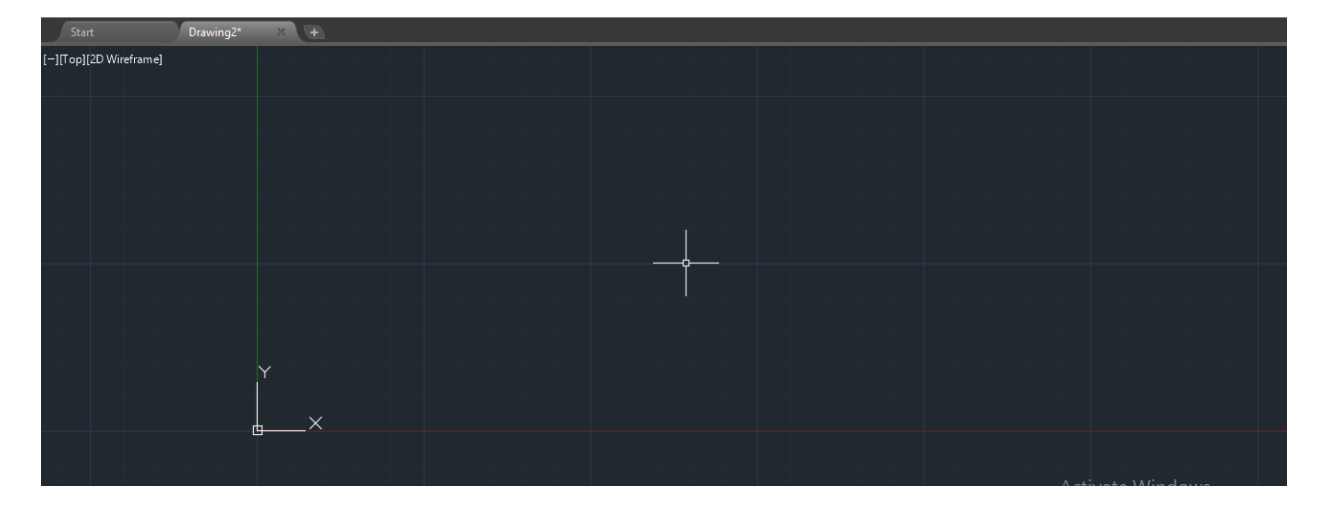

**-4 الشاشة السوداء :** هي شاشة الرسم التي يمكن من خاللها ادراج المخططات الرسومية .

**-5شريط االوامر:** الذي يتم بواسطته التعامل مع االوامر المدخلة إلى البرنامج .

 $X \setminus \sqrt{2}$   $\sqrt{2}$  Type a command

**-6شريط الحالة:** يقع اسفل شريط االوامر يحتوي على مجموعة من االوامر الخاصة.

 $\|$  model  $\|$   $\#$   $\|$   $\|$   $\cdot$   $\|$ ▓▖▖▓▖▞▖▚▖▚▖▚▚▏░▏▓░▏▓░▏▓░▏▓░▏▓░▏▓░▏▓░▏░

**2-1 طرق تنفيذ االوامر في برنامج االوتوكاد** 

لدينا طريقتين رئيسية في تنفيذ االوامر في برنامج االوتوكاد

- -1 الطريقة االولى : عن طريق شريط ادخال االوامر حيث يتم كتابة االمر ومن ثم ضغط ) Enter )مثال لرسم خط مستقيم نكتب كلمة ( line) في شريط الاوامر ومن ثم ضغط ( Enter ) فيتم رسم الخط واستعماله على الشاشة.
- -2 الطريقة الثانية : نذهب الى شريط ) bar ribbon )ونختار قائمة ) Home )ومن ثم نختار ) line).

[This PDF document was edited with](https://icecreamapps.com/PDF-Editor/upgrade.html?v=2.56&t=9) **Icecream PDF Editor**. **Upgrade to PRO** to remove watermark.

**تعليمات هامة :**

يجب علينا مراعاة التعليمات التالية لغرض سهولة تنفيذ االوامر في برنامج االوتوكاد و إعطاء نتائج دقيقة وصحيحة في العمل.

- -1 في حال تنفيذ أي أمر وأردنا فصل هذا االمر نضغط ) Escape ). -2 في حال أردنا تكرار أي أمر تم أستخدامه نضغط زر ) Enter )حيث يظهر أسم االمر في شريط االوامر.
- -3 في حال الضغط على زر ) 2F )سوف يظهر شريط االوامر على كامل الشاشة وعند الضغط مرة ثانية يعود شريط االوامر لحجمه الطبيعي أسفل الشاشة .